Módulo de Formulación Presupuestal

Etapa: Presupuesto Institucional de Apertura para el Gobierno Nacional y los Gobiernos Regionales

Versión 7.0.0 del 26/11/2007

# **Contenido**

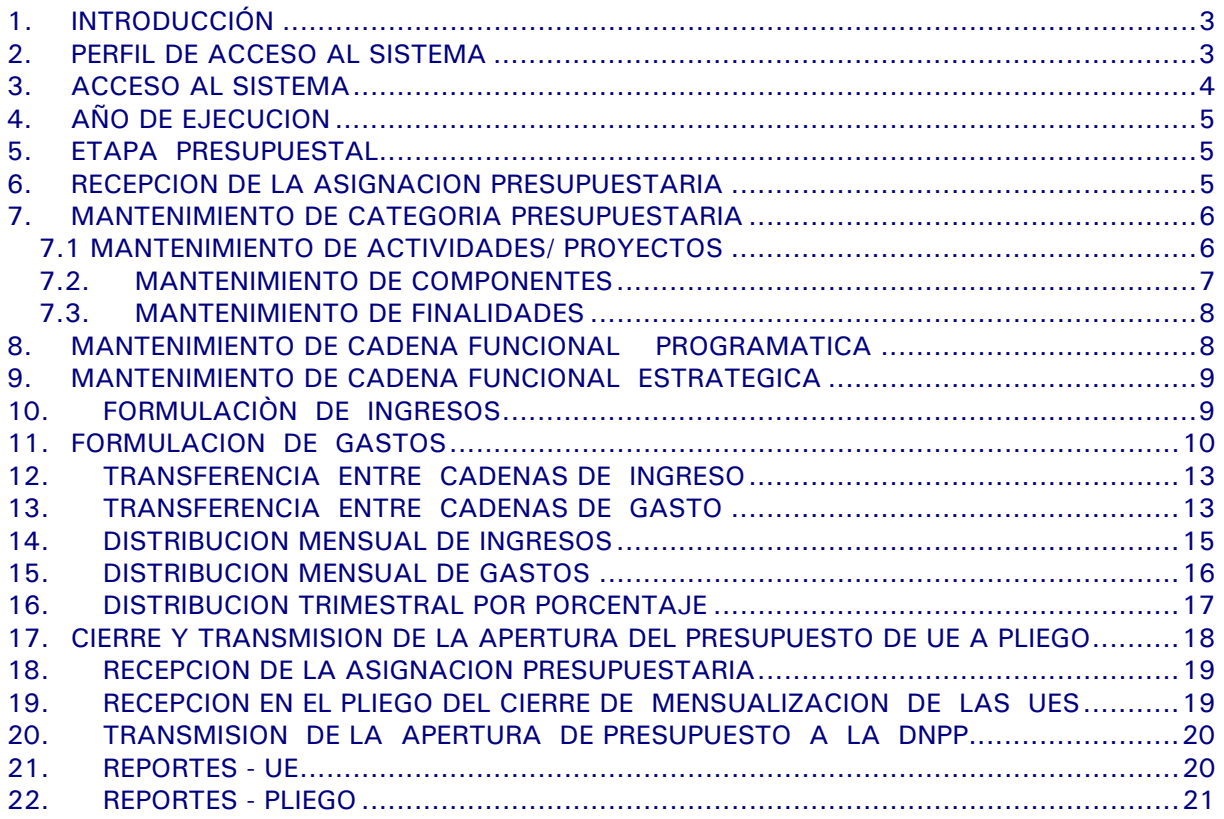

# **Módulo de Formulación Presupuestal** para los Gobiernos Nacional y Regional Etapa: Presupuesto Institucional de Apertura

**Versión 7.0.0 del 26/11/2007** 

# 1. INTRODUCCIÓN

La Versión 7.0.0 del 26/11/2007 incluye en el Módulo de Formulación Presupuestal (MFP) la **Etapa Apertura del Presupuesto para el Gobierno Nacional y los Gobiernos Regionales** para el Año Fiscal 2008, teniendo como base lo establecido en las siguientes Leyes y Directivas:

- **Ley Nº 28411** Ley General del Sistema Nacional de Presupuesto (publicada el 08/12/2004).
- **Directiva Nº 006-2007-EF/76.01** "Directiva para la Programación y Formulación del Presupuesto para el Sector Público". (publicada el 28/06/2007).
- **Ley Nº 28112**  Ley Marco de la Administración Financiera del Sector Público (publicada el 28/11/2003).

#### 2. PERFIL DE ACCESO AL SISTEMA

Registrado el Código de Usuario y Clave, el Administrador del Sistema tendrá acceso a la pantalla de Administración del Sistema en donde creará al(los) Usuario(s) del MFP.

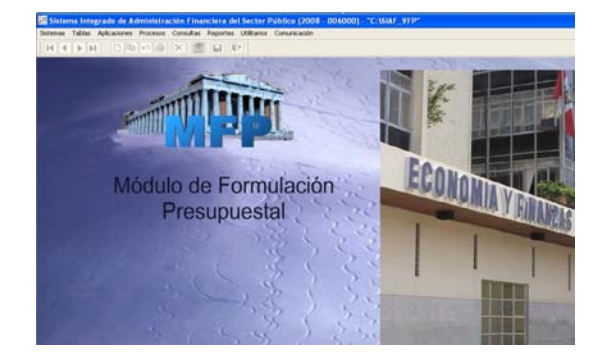

Luego de haber establecido la conexión, el Administrador del Sistema ingresará al Submódulo **Aplicaciones**, opción **Perfil de Usuario.** 

Sistema Integrado de Administración Financiera del Sector Público (2008) Sistemas Aplicaciones Utilitarios Comunicación Perfil de Usuario

Encontrándose en la pantalla de **Perfil de Acceso por Usuario** se seleccionará de la lista desplegable, la opción **Menú para Formulación Presupuestal UE-GN** para las UEs del Gobierno Nacional y la opción **Menú para Formulación Presupuestal Pliego-GN** para los Pliegos del Gobierno Nacional.

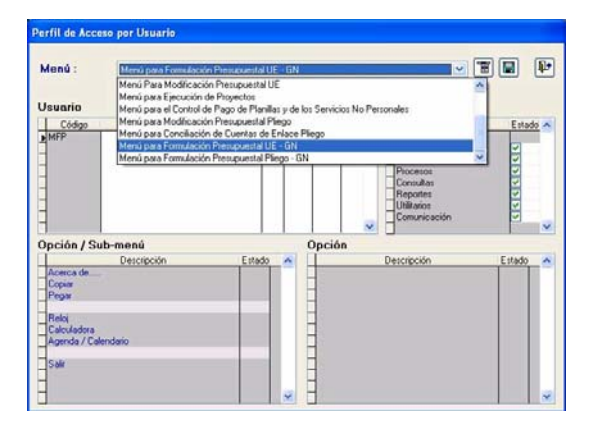

Asimismo, se seleccionará la opción **Menú para Formulación Presupuestal UE-GR** para UEs de los Gobiernos Regionales y, el **Menú para Formulación Presupuestal Pliego-GR** para Pliegos de los Gobiernos Regionales.

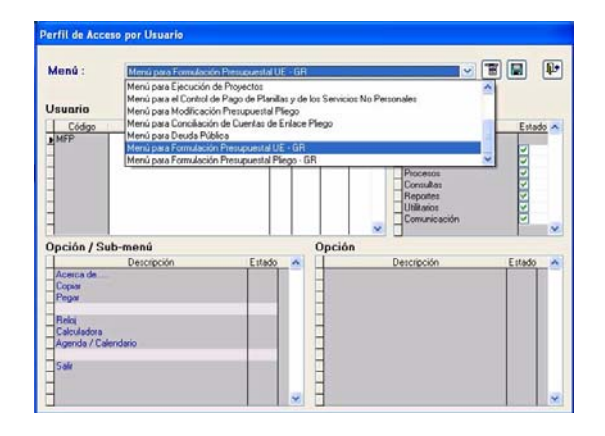

El siguiente paso, será insertar al(los) Usuario(s) autorizado(s). Dando clic al botón derecho del mouse activará del Menú Contextual la opción **Insertar Usuario para Formulación Presupuestal UE-GN** para UEs del Gobierno Nacional o **Insertar Usuario para Formulación Presupuestal UE-GR** para UEs del Gobierno Regional.

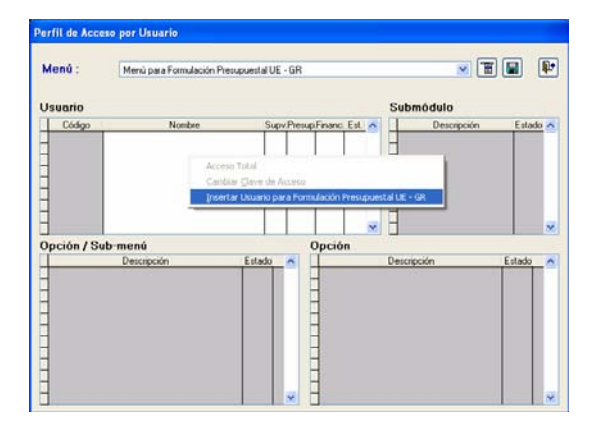

Enseguida en la ventana **Mantenimiento Clave de Acceso** se ingresará el Código de **Usuario**, **Clave** y se **Confirmará la Nueva Clave**. Luego, se dará Aceptar.

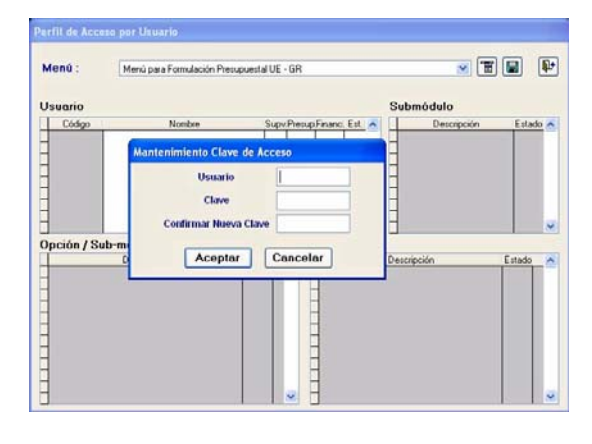

A continuación, se le(s) dará acceso a determinados Submódulos, Opciones y

Submenús y opciones, dando clic sobre los recuadros  $\blacksquare$  de la columna Estado, de acuerdo a la necesidad del usuario. De lo contrario, se dará acceso a todas las Opciones del Módulo, seleccionando del Menú Contextual la opción **Acceso Total**.

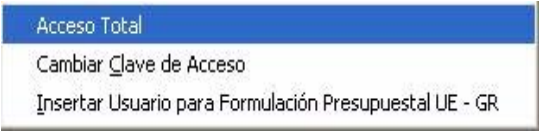

#### Por último, se guardarán los cambios realizados, dando un clic en el ícono  $\boxed{ \Box \ }$

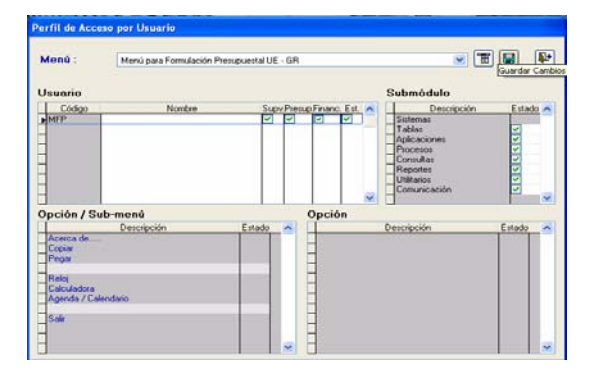

Nota: El procedimiento para la creación del(los) Usuario(s) para el Ambiente Pliego, es similar al del Ambiente UE. Deberá activar la opción **Menú para Formulación Presupuestal Pliego - GN para los pliegos** del Gobierno Nacional y **Menú para Formulación Presupuestal Pliego – GR** para los Pliegos de los Gobiernos Regionales.

# 3. ACCESO AL SISTEMA

Para ingresar al Módulo de Formulación Presupuestal, el Usuario dará doble clic en el icono  $\sqrt{2}$ .

A continuación, en la ventana de **Acceso al Sistema** se consignará el Código de **Usuario** y **Clave**, matriculados previamente por el Administrador del Sistema.

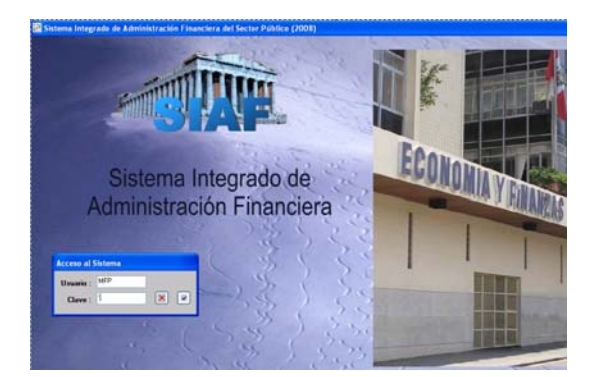

#### 4. AÑO DE EJECUCION

Para comenzar con el registro de esta Etapa, tanto la(s) UE(s) como el Pliego deberán cambiar el Año de Ejecución, ingresando al Submódulo **Utilitarios** Opción **Año de Ejecución**.

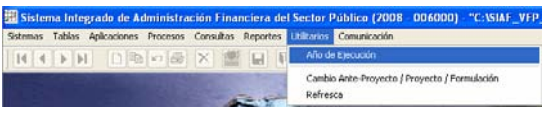

Luego, con la flecha direccional A cambiar el **Año de Ejecución** de 2007 a 2008 y, dar clic en el icono **para** para salir de la ventana.

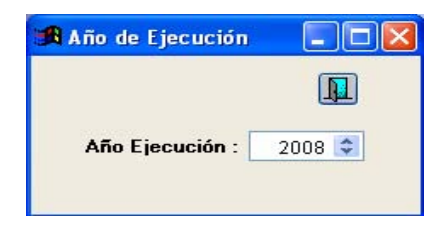

# 5. ETAPA PRESUPUESTAL

Para seleccionar la Etapa de la Formulación Presupuestal, el Usuario del MFP utilizará la Opción **Cambio Ante-Proyecto / Proyecto / Formulación** ubicada en el Submódulo **Utilitarios**.

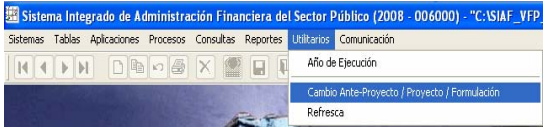

Para que el Módulo muestre los sub módulos, sub menús, opciones y pantallas que permiten efectuar el registro de la información que corresponde a la Etapa **Apertura del Presupuesto (Mensualización)** el usuario deberá ubicar el cursor en:

¾ **APERTURA DEL PRESUPUESTO DEL GOBIERNO NACIONAL,** para unidades ejecutoras del Gobierno Nacional.

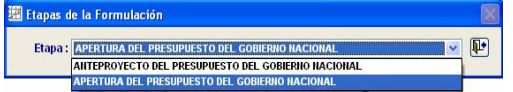

¾ **APERTURA DEL PRESUPUESTO DEL GOBIERNO REGIONAL,** para unidades ejecutoras de los Gobiernos Regionales.

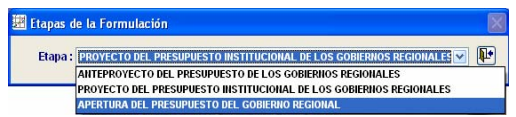

Al seleccionar la(s) Etapa(s) anterior(es), el Módulo mostrará los Submódulos, Opciones y Pantallas con los datos trabajados en la(s) anterior(es) Etapa(s). Sin embargo, los campos estarán bloqueados y sólo se permitirá visualizar y emitir los reportes como UE y/o Pliego.

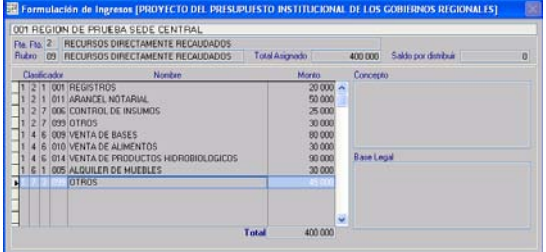

# 6. RECEPCION DE LA ASIGNACION PRESUPUESTARIA

#### AMBIENTE: UNIDAD EJECUTORA

Actualizada la Versión, las UEs recibirán el Presupuesto Aprobado de Ingresos y Gastos para el Año Fiscal 2008, aprobado por la Dirección Nacional del Presupuesto Público (DNPP), a nivel de Cadenas Funcionales Programáticas y/o Estratégicas, Clasificadores de Ingresos y Gastos, Fuente de Financiamiento y Rubro.

Se deberá ingresar al Submódulo **Comunicación,** opción **Transferencia de Datos**.

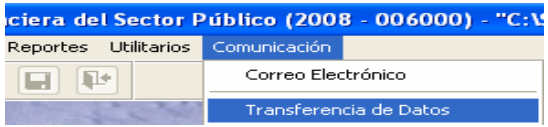

Culminada la transmisión de datos, se deberá ingresar al Submódulo **Consultas,** opción **Asignación por Fuente de Financiamiento** para verificar la Asignación.

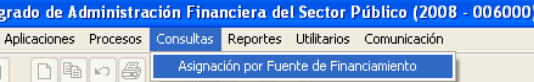

Esta pantalla de consulta permite al usuario visualizar su información (Asignación) bajo estos criterios: **Detallado x Rubro** .

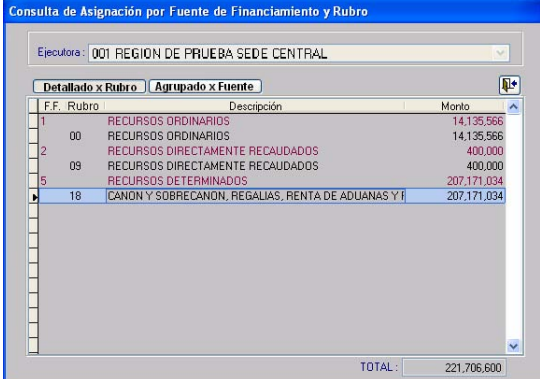

# 7. MANTENIMIENTO DE CATEGORIA PRESUPUESTARIA

Esta opción del Submódulo **Tablas** permitirá a la UE seleccionar sólo Componentes y Finalidades aprobados por la DNPP, en la etapa anterior.

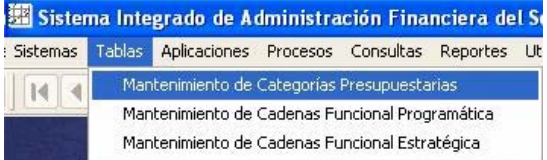

Esta opción está conformada por 3 pestañas (Actividad/Proyecto, Componente y Finalidad) la pantalla se encuentra dividida en dos áreas: En el Area(A) se encuentran los códigos de todas las Actividades, Proyectos, Componentes y Finalidades aprobados por la DNPP, mientras que en el Area(B) figuran los Códigos propuestos por la DNPP además de los seleccionados por la UE.

Asimismo, en cada Area existe un buscador por Tipo de Cadena Presupuestaria (Todos, Estratégica y Programática).

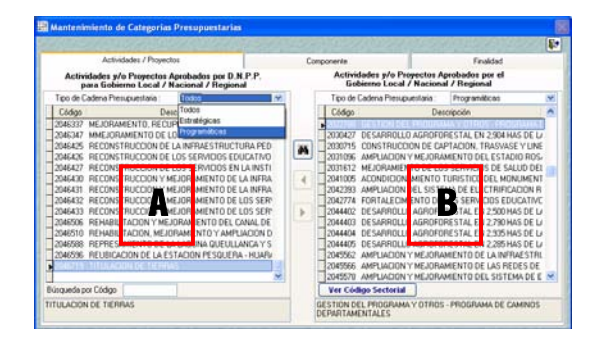

#### 7.1 MANTENIMIENTO DE ACTIVIDADES/ **PROYECTOS**

Al seleccionar la pestaña **Actividades/ Proyectos**, la pantalla muestra los códigos de Actividad y Proyecto propuestos para esta Etapa, los que no podrán ser aumentados, modificados o disminuidos, ya que los botones para incluir **b** o retirar se encuentran inhabilitados.

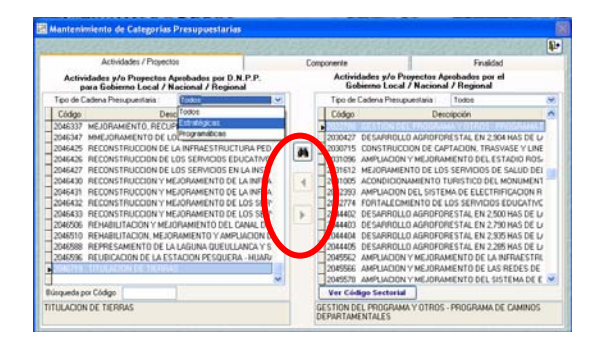

En esta ventana se podrá efectuar la búsqueda de la Actividad/Proyecto mediante la opción **Búsqueda por Código** que se encuentra en la parte inferior de la pantalla.

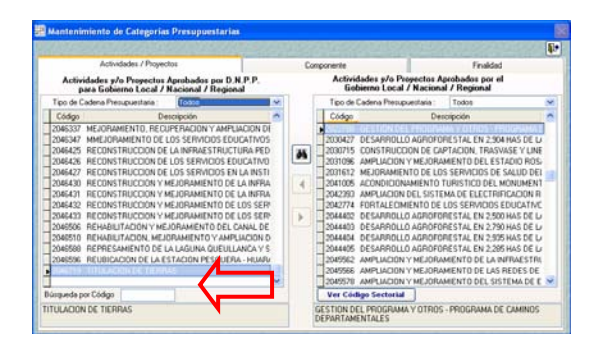

Digitado el código de la Actividad o Proyecto a buscar, el cursor se ubicará en el código que contiene la búsqueda. En caso que el código buscado no se encontrara en la Tabla de Actividades/Proyectos, el Sistema mostrará el mensaje: **Actividad/Proyecto no existe**.

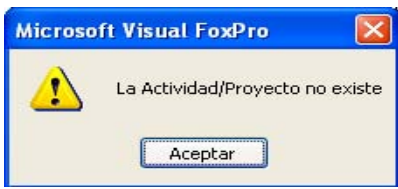

Otra forma de efectuar una búsqueda es dando clic en el icono  $\blacksquare$ , en la cual el Sistema presentará la Tabla de Ayuda: **Actividad y/o Proyecto** de donde se seleccionará un código, ubicando el cursor sobre éste dando <Enter> o clic en el botón Aceptar.

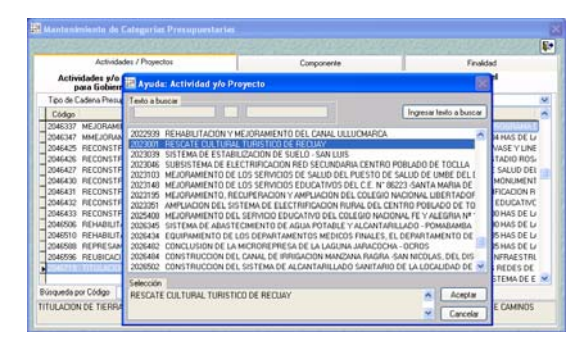

O, dando un clic en el botón Ingresar texto a buscar , el Usuario podrá consignar la descripción, para luego dar clic al botón *\_\_ Iniciar búsqueda* 

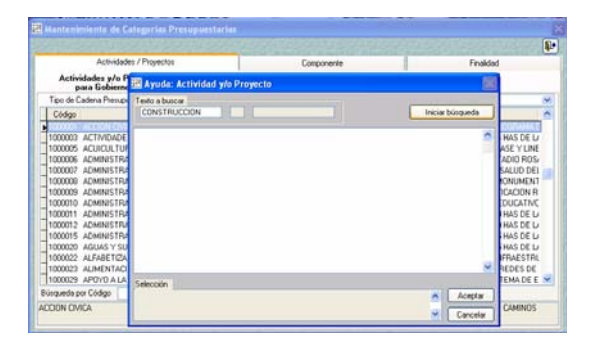

El Sistema presentará todas las Actividades / Proyectos que contengan la palabra consignada en el campo **Texto a buscar**.

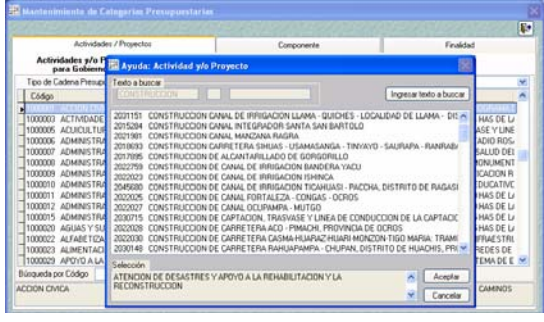

Seguidamente, con el cursor ubicado en el Código seleccionado se dará clic en el botón <u>Aceptar</u> , y éste se mostrará en la pantalla de **Mantenimiento de Categoría Presupuestaria**.

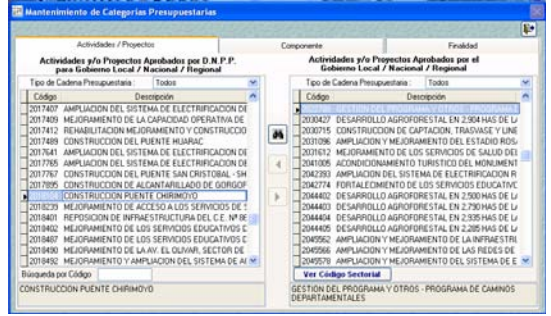

Ubicando el cursor sobre un determinado Proyecto del Area (B), se dará clic en el botón Ver Código Sectorial para visualizar el Código Sectorial, el Tipo de Proyecto y el Código SNIP.

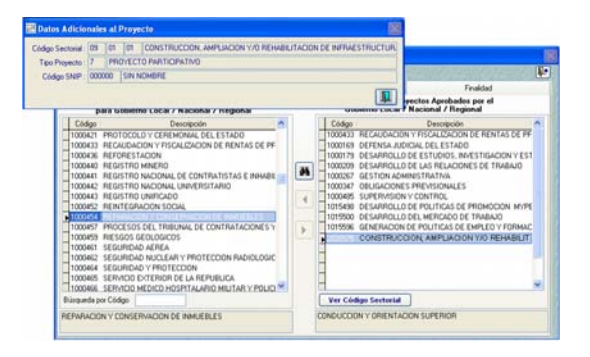

#### 7.2. MANTENIMIENTO DE COMPONENTES

En esta pestaña, se podrá(n) seleccionar el (los) Componente(s) para la posterior construcción de las Cadenas Funcionales Programáticas y/o Estratégicas a incorporarse para esta Etapa.

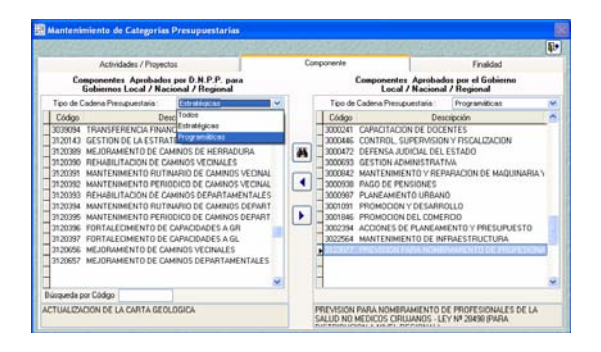

Dando un clic en el icono  $\mathbf{P}$  se seleccionará de la relación el(los) Componente(s) que la UE utilizará. Asimismo, si habiendo seleccionado un Componente no será utilizado en la Formulación se retirará utilizando el icono  $\left| \cdot \right|$ 

Se puede ubicar un determinado Componente haciendo uso del campo que se encuentra en el área inferior izquierda Búsqueda por Código  $\Box$  o, la búsqueda por descripción dando clic sobre el icono cuyo procedimiento se explicó en el punto 7.1 Mantenimiento de Actividades / Proyectos.

#### 7.3. MANTENIMIENTO DE FINALIDADES

El procedimiento para la selección de la(s) Finalidad(es) es similar al explicado en los puntos 7.1. Mantenimiento de Actividades / Proyectos y, 7.2 Mantenimiento de Componentes.

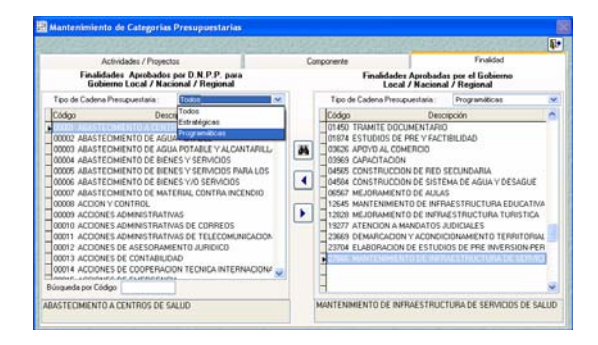

# 8. MANTENIMIENTO DE CADENA FUNCIONAL PROGRAMATICA

La Opción **Mantenimiento de Cadena Funcional Programática** del Submódulo **Tablas**, permite a la UE construir nuevas

Cadenas Funcionales Programáticas, a partir del nivel de Componente (tomando como referencia las Cadenas ya construidas para esta Etapa hasta el nivel de Actividad/Proyecto), que formarán parte de su Formulación Presupuestal.

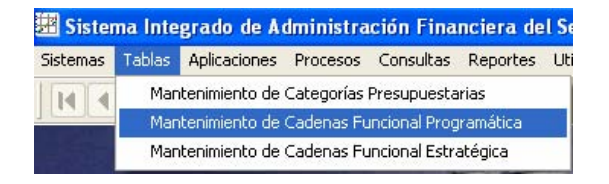

Además, en la pantalla se visualizarán las Cadenas Funcionales Programáticas que forman parte de la Etapa de Apertura, aprobados por la DNPP para la UE.

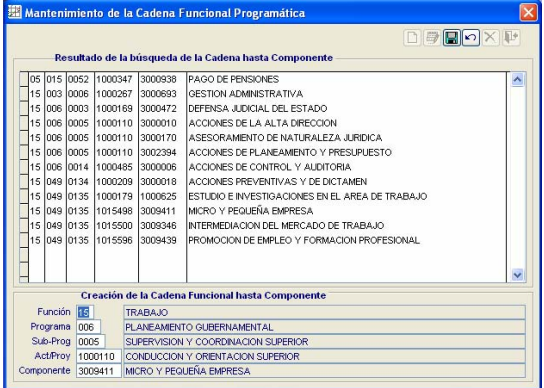

Para crear una nueva Cadena Funcional Programática se dará clic al icono Registro Nuevo **D**, los campos de los diversos niveles en el área **Creación de la Cadena Funcional hasta Componente** se mostrarán en blanco, debiendo consignar el Código o seleccionarlo de la Tabla Ayuda (tecla F1), los Códigos que aparezcan en la pantalla guiarán al Usuario en la creación de una Cadena hasta Actividad / Proyecto ya aprobada.

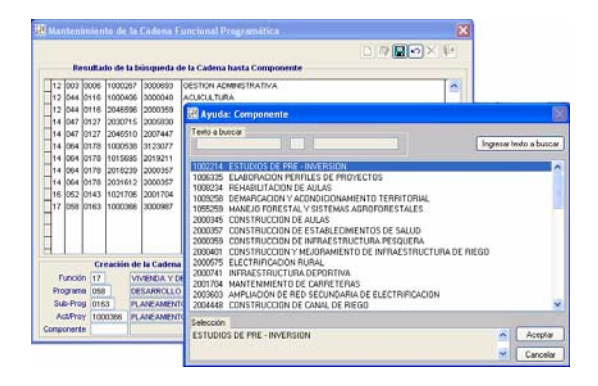

En esta Etapa, sólo se mostrarán los Componentes contenidos en las Cadenas Funcionales Programáticas aprobadas, así como los previamente seleccionados en la Opción **Mantenimiento de Categoría Presupuestaria**.

Finalmente, se grabará la información dando clic en el icono  $\Box$ , generando una línea de Cadena Funcional Programática en el área **Resultado de la búsqueda de la Cadena hasta Componente.** 

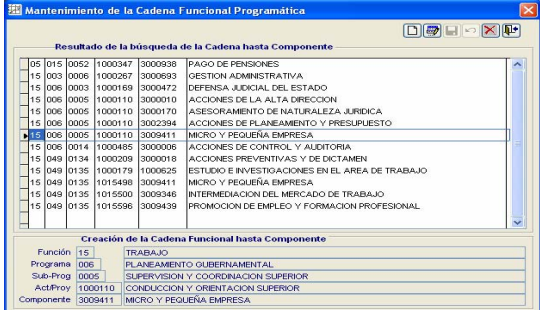

Con el cursor ubicado en una Cadena Funcional Programática creada en esta Etapa podrá ser modificado, dando clic en el icono  $\bullet$  y para eliminarlo en el icono  $\boxtimes$ 

En ambos casos, la Cadena no deberá estar siendo utilizada en la Formulación de Gastos.

# 9. MANTENIMIENTO DE CADENA FUNCIONAL **ESTRATEGICA**

La Opción **Mantenimiento de Cadena Funcional Estratégica** del Submódulo **Tablas**, permite a la UE construir nuevas Cadenas Funcionales Estratégicas sólo para Proyectos, a partir del nivel de Componente tomando como referencia las Cadenas ya construidas para esta Etapa hasta el nivel de Actividad/Proyecto, que formarán parte de su Formulación Presupuestal.

Además, en la pantalla se visualizarán las Cadenas Funcionales Estratégicas que forman parte de la Etapa de Apertura, aprobados por la DNPP para la UE.

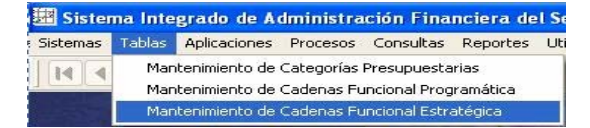

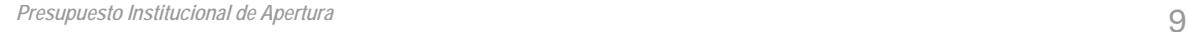

 $D$  (a)  $\alpha$ ) DE ELECTRIFICACION

# 10. FORMULACIÒN DE INGRESOS

En el Submódulo **Aplicaciones** Opción **Formulación / Formulación de Ingresos** la UE encontrará los Clasificadores de Ingreso con los importes aprobados por Rubro.

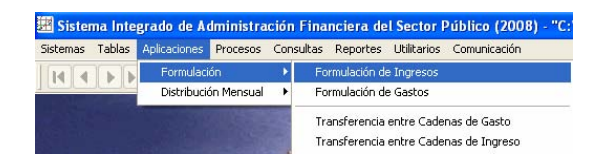

Con las flechas direccionales de la Barra de Herramientas **II** | **I** | **I** | **I** | **I** , se podrá desplazar por los Rubros y ubicarse en aquélla donde realizará los ajustes.

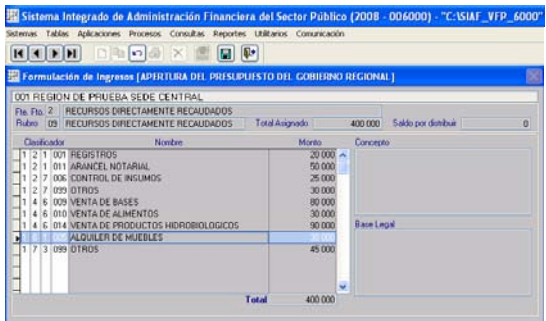

En esta Etapa, sólo se podrán agregar clasificadores de Ingresos a partir de la Categoría, Grupo Genérico y Sub\_Genérica aprobadas para las UEs.

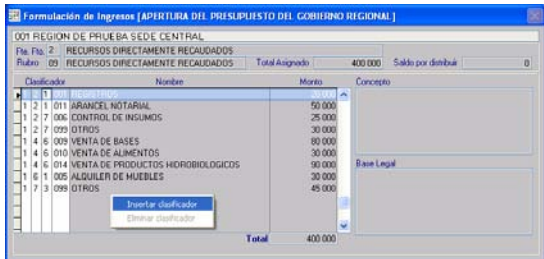

Al dar Insertar nuevo Clasificador, se podrá hacer uso de la Tabla Ayuda *(tecla F1)* con el cursor ubicado en cada uno de los niveles del Clasificador o consignando el Código en cada campo.

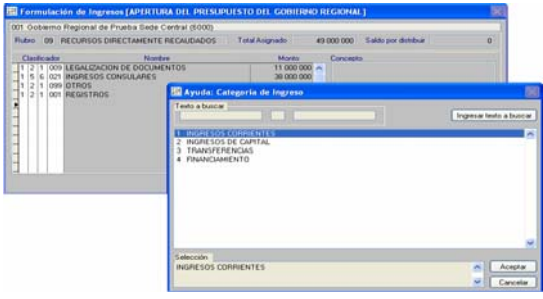

No se podrá insertar Clasificadores de Ingresos en los Rubros: 13 - Donaciones y Transferencias y 19 – Recursos por Operaciones Oficiales de Crédito.

Una vez Registrado el Clasificador de Ingreso se dará clic en el icono  $\boxed{=}$ . v en esta pantalla no se consignarán ni modificarán los importes de los Clasificadores de Ingreso el Clasificador se grabará con monto cero.

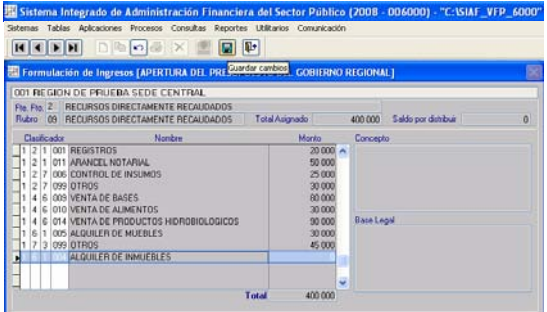

Si la específica seleccionada fuera **099- OTROS** se deberán consignar los datos en los campos **Concepto** y **Base Legal**.

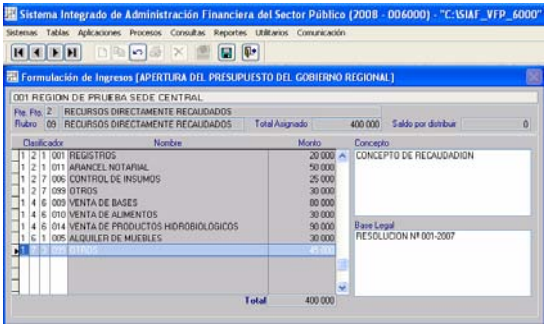

Sólo se podrán eliminar Clasificadores de Ingreso que hayan sido creados en esta Etapa de la Formulación Presupuestal.

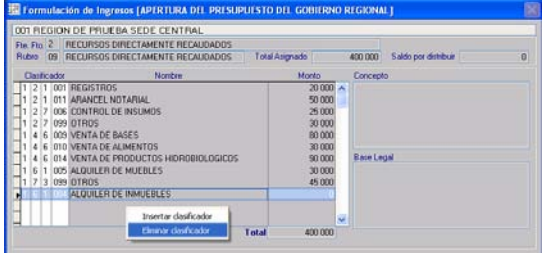

Nota: No se podrán eliminar clasificadores nuevos, si éstos han sido mensualizados y/o asignados.

# 11. FORMULACION DE GASTOS

En el Submódulo **Aplicaciones** Opción **Formulación / Formulación de Gastos** la Unidad Ejecutora visualizará las Cadenas Funcionales, Metas, Clasificadores de Gasto e importes a nivel de Rubro, aprobados por la DNPP.

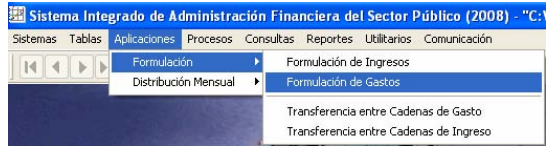

Para efectuar los ajustes a la Formulación de Gastos, el Usuario deberá ubicar en la Cadena Funcional (Propuesta o previamente creada) haciendo uso del icono **. 44** . Con el cursor ubicado en la Cadena Funcional se dará clic en el botón Aceptar |

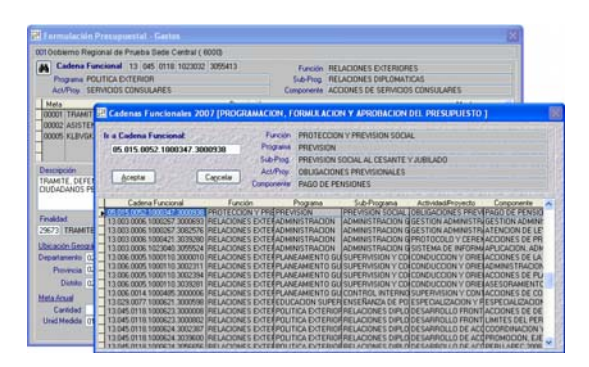

#### **Cadena Funcional Programática (Actividad y Proyecto)**

En esta Etapa, se podrá crear y/o eliminar Metas. Asimismo, se podrá modificar los datos de la Meta (Descripción, Finalidad, Ubicación Geográfica, Unidad de Medida, Cantidad Semestral y Anual); y, por último se podrá crear clasificadores de gastos.

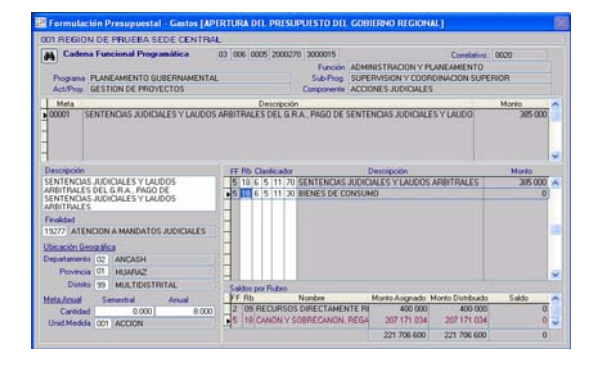

#### **Cadena Funcional Estratégica Actividad**

En esta Etapa, se podrá registrar y/o modificar la Cantidad Semestral. Asimismo, se podrá insertar y/o eliminar clasificadores de gasto (incorporados en esta Etapa).

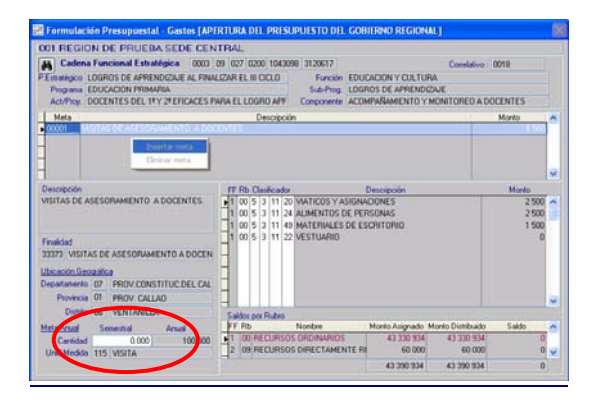

#### **Cadena Funcional Estratégica – Proyecto**

En esta Etapa, se podrá crear y/o eliminar Metas. Asimismo, se podrá modificar los datos de la Meta (Descripción, Finalidad, Ubicación Geográfica, Unidad de Medida, Cantidad Semestral y Anual); y, por último se podrá crear clasificadores de gastos.

En caso la Cadena Funcional Estratégica (Proyecto) seleccionada fuera nueva (creada en la Opción **Mantenimiento de Cadenas Funcionales**) se deberá activar del

Menú Contextual la Opción **Insertar Meta**. El Sistema asignará el correlativo de la Meta para cada Cadena Funcional.

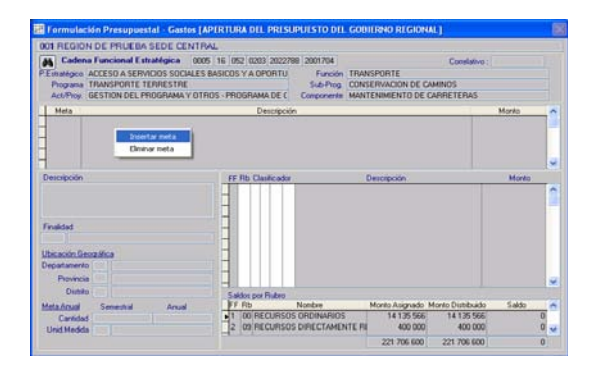

Luego, se consignarán los datos en los siguientes campos activos: **Descripción**, **Finalidad**, **Departamento**, **Provincia**, **Distrito**  (Ubicación Geográfica), **Cantidad Semestral, Cantidad Anual** y **Unidad de Medida** (Meta Anual).

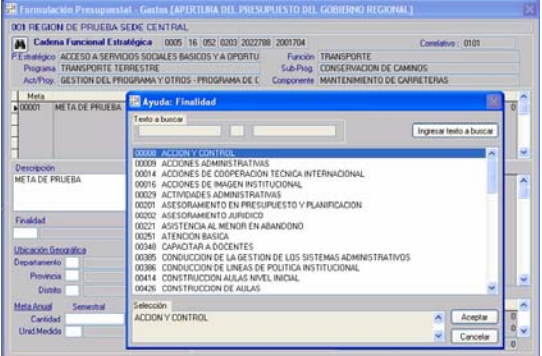

Para los datos de la Meta Anual se ha incorporado un nuevo campo **Semestral**, desdoblando el concepto de Cantidad en **Semestral** y **Anual**. Por ello el Usuario tendrá que consignar este nuevo dato en las nuevas metas y actualizarla en las metas aprobadas por DNPP.

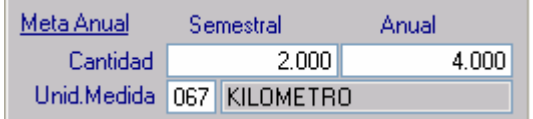

En todos los campos, excepto en la Descripción, se podrá hacer uso de la Tabla de Ayuda (tecla F1).

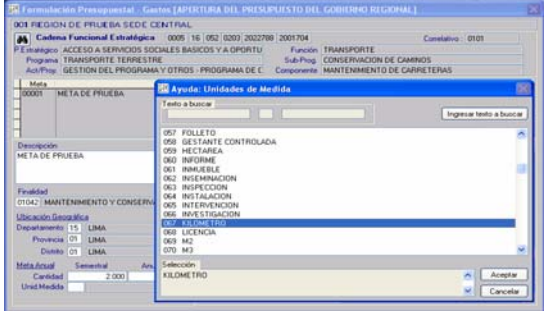

A continuación, activar del Menú Contextual la Opción **Insertar Clasificador**.

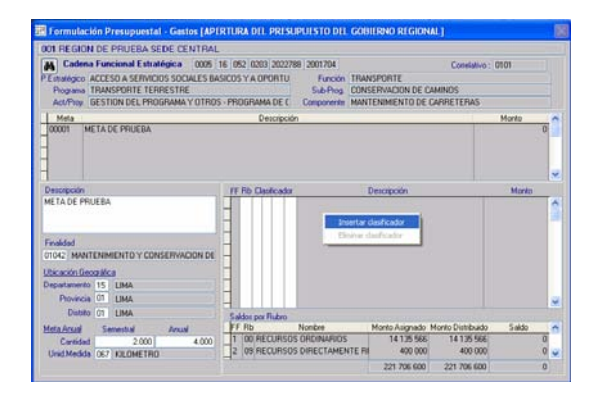

Seguidamente se consignarán los datos en los campos **Rb** y **Clasificador**.

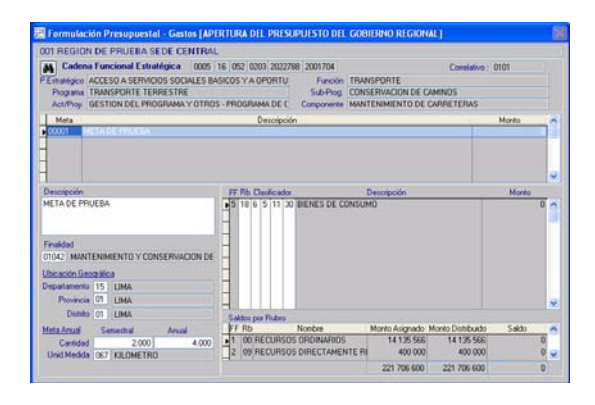

El Rubro y la Genérica de Gasto del Clasificador utilizado, deben encontrarse dentro de las Cadenas Funcionales hasta el nivel de Actividad / Proyecto, aprobadas por DNPP para esta Etapa.

Dando clic en el icono  $\Box$ , el Clasificador se grabará con monto cero.

Esta opción del Sistema permite registrar más de una Meta para una misma Cadena Funcional, realizando el procedimiento

arriba descrito. El Sistema asignará el correlativo siguiente.

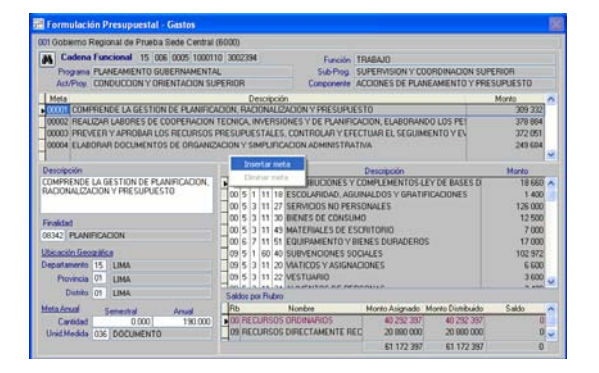

Sólo se podrán eliminar Metas creadas en esta Etapa, para la eliminación de una meta se deberá primero eliminar todos los Clasificadores de Gasto consignados en esta Meta, luego con el botón derecho del mouse activar del Menú Contextual la opción **Eliminar Meta**.

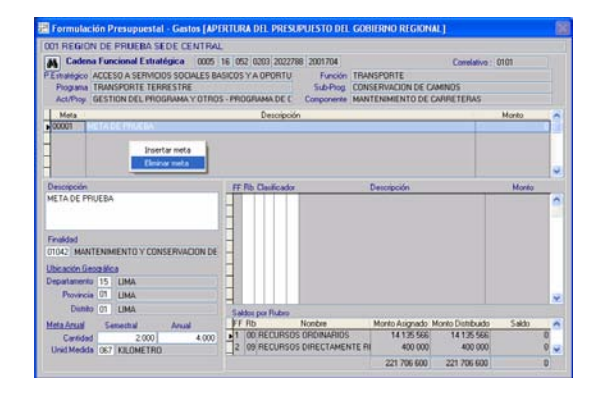

De manera similar sólo es permitido la eliminación de Clasificadores creados en esta Etapa. Para eliminar el Clasificador se activará el Menú Contextual la Opción **Eliminar Clasificador**.

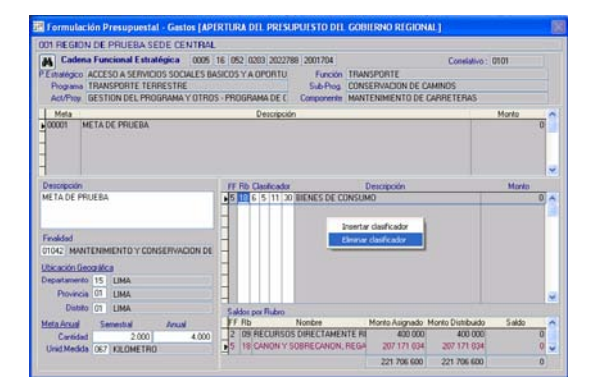

En el área **Saldos por Rubro** se mostrarán los Montos Asignados, Montos Distribuidos y Saldos detallados a nivel de Rubro, los que permitirán llevar un control sobre los saldos por distribuir.

Para transmitir la Formulación Presupuestal la columna Saldos deberá mostrarse con saldo en cero.

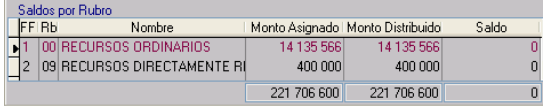

# 12. TRANSFERENCIA ENTRE CADENAS DE INGRESO

Ingresando al Submódulo **Aplicaciones**  Opción **Formulación / Transferencia entre Cadenas de Ingreso,** el Usuario podrá realizar la transferencia de importes asignados entre las específicas de ingreso.

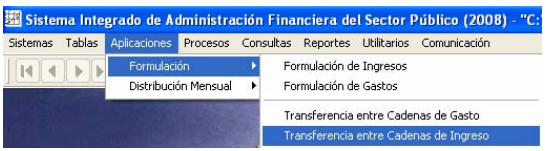

Con las flechas direccionales **HI**, se podrá desplazar de una a otra Cadena de Ingreso (Categoría + Genérica + Sub. Genérica) y ubicarse en aquélla Cadena donde se realizarán las transferencias.

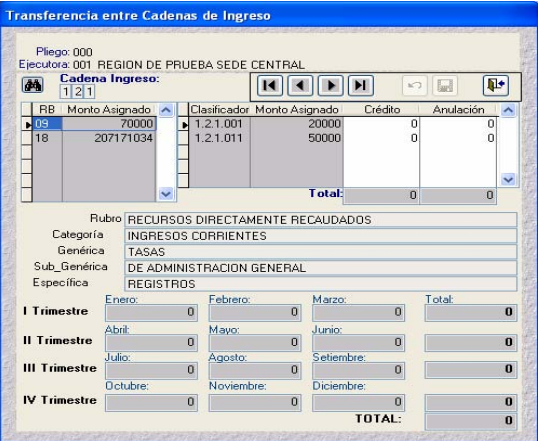

Haciendo uso del icono 44, el Usuario podrá realizar la búsqueda ubicando el cursor en el Clasificador de Ingreso,

#### ubicada la Cadena se dará clic en el icono .

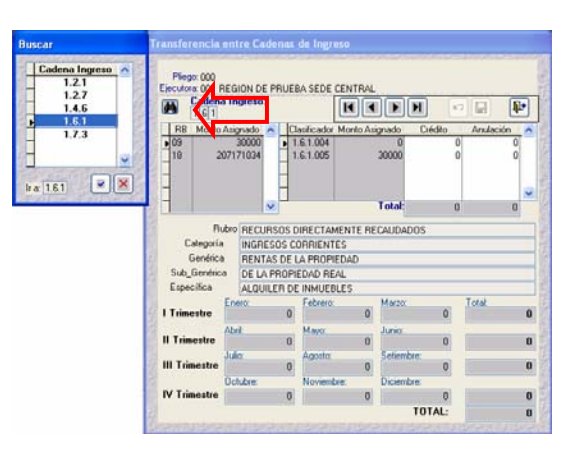

La transferencia se podrá realizar entre Específicas de Ingresos que estén contenidos en una Cadena de Ingresos hasta el nivel de Sub\_Genérica y Rubro.

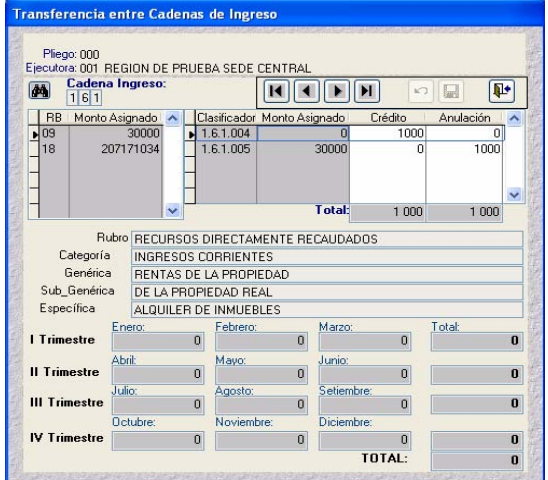

Se consignará el importe en la columna **Crédito** en el(los) Clasificador(es) que aumentará(n) su presupuesto y en la columna **Anulación** en aquel(los) que disminuirá(n) su presupuesto, el total de ambas columnas deberán ser iguales para proceder a grabar la transferencia.

# 13. TRANSFERENCIA ENTRE CADENAS DE **GASTO**

Ingresando al Submódulo **Aplicaciones**  Opción **Formulación / Transferencia entre Cadenas de Gasto** el Usuario podrá realizar la transferencia de importes entre Clasificadores de Gastos dentro del mismo

Rubro, Categoría Genérica y Cadena hasta el nivel de Actividad/Proyecto.

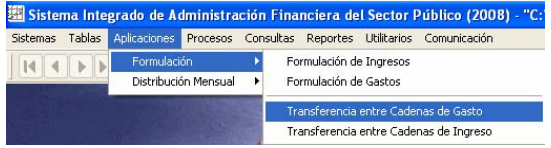

Con las flechas direccionales  $\mathbf{H} \mathbf{H}$   $\mathbf{H}$ , se desplazará entre las Cadenas Funcionales hasta el nivel de Actividad / Proyecto (Función + Programa + Subprograma + Actividad / Proyecto) y ubicarse en aquélla en donde se realizarán las transferencias.

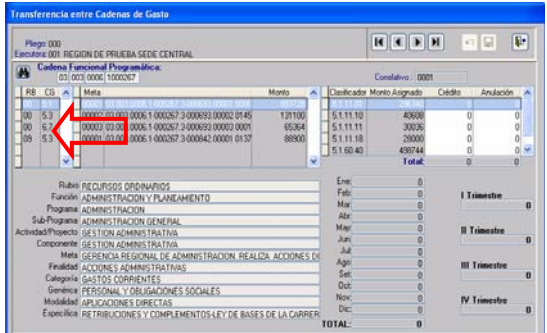

Haciendo uso del icono 44 , el Usuario podrá ubicar la Cadena Funcional Programática o Estratégica, posicionando el cursor en la Pestaña seleccionada ...

#### **Caso Nº 1. Cadenas Presupuestarias Programáticas (Actividades y Proyectos).**

Se puede realizar transferencias de presupuestos dentro del mismo Rubro, Grupo Genérico de Gastos, Función, Programa, Sub Programa y Actividad / Proyecto.

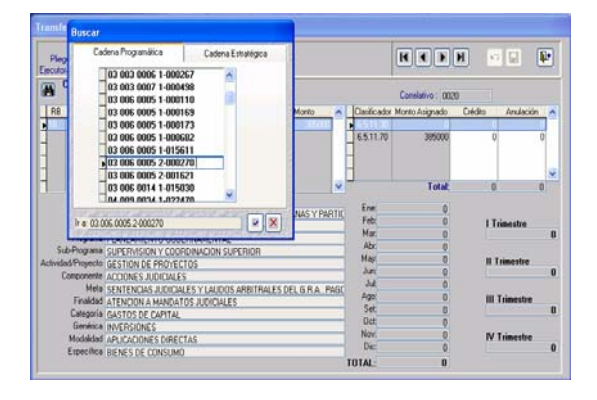

Se consignará el importe en la columna **Crédito** en el(los) Clasificador(es) que aumentará(n) su presupuesto y en la columna **Anulación** en aquel(los) que disminuirá(n) su presupuesto, el total de ambas columnas deberán ser iguales para proceder a grabar la transferencia.

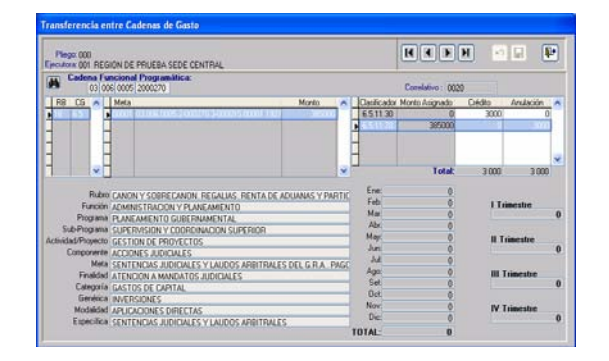

#### **Caso Nº 2. Cadenas Presupuestarias Estratégicas - Proyectos.**

Se puede realizar transferencias de importes dentro del mismo Rubro, Grupo Genérico de Gastos, Programa Estratégico, Función, Programa, Sub\_Programa y Actividad/Proyecto.

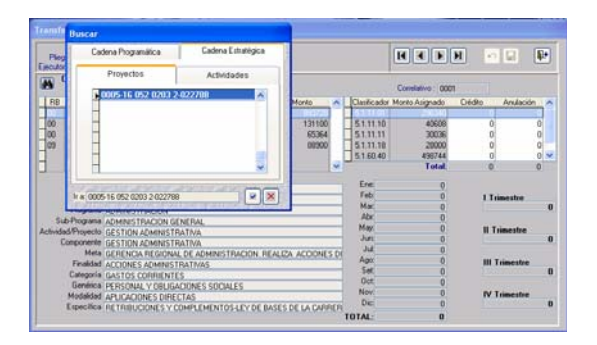

Se consignará el importe en la columna **Crédito** en el(los) Clasificador(es) que aumentará(n) su presupuesto y en la columna **Anulación** en aquel(los) que disminuirá(n) su presupuesto, el total de ambas columnas deberán ser iguales para proceder a grabar la transferencia.

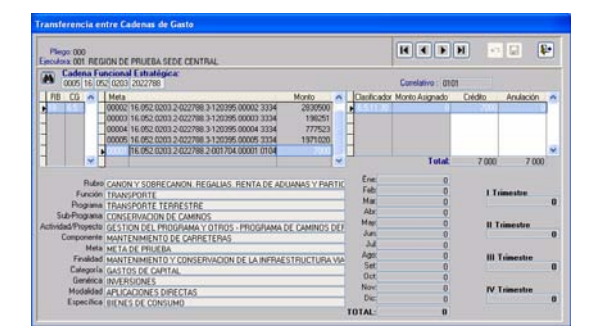

#### **Caso Nº 3. Cadenas Presupuestarias Estratégicas (Actividades).**

Se puede realizar transferencias de importes dentro del mismo Rubro, Grupo Genérico de Gastos, Programa Estratégico, Función, Programa, Sub\_Programa, Actividad/Proyecto, Componente y Meta.

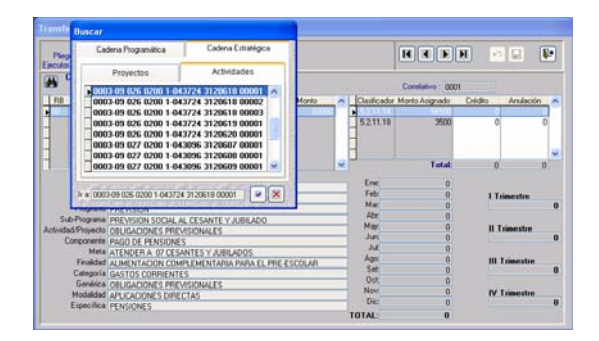

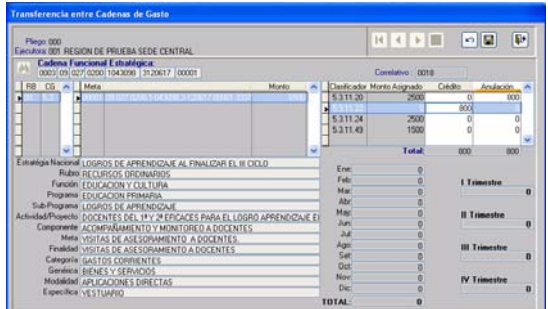

Realizados los cambios se precederá a grabar. Estas transferencias, una vez grabadas se podrán visualizar en la pantalla de Formulación de Gasto.

# 14. DISTRIBUCION MENSUAL DE INGRESOS

Ingresando al Submódulo **Aplicaciones**  Opción **Distribución Mensual / Distribución de Ingresos** el Usuario realizará la mensualización de la Formulación de Ingresos a nivel de Rubro y Clasificadores de Ingreso.

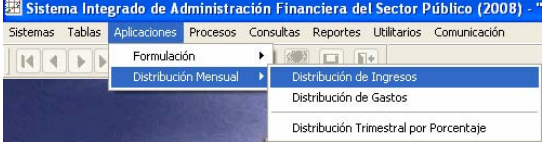

#### La pantalla de Distribución de Ingresos muestra los siguientes datos:

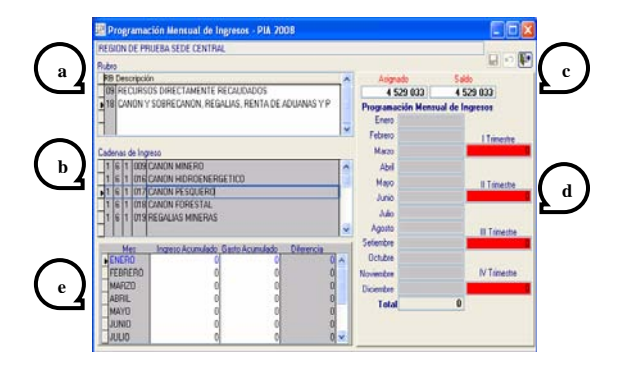

**Rubros:** Muestras el Código y la Descripción de los Rubros que contiene la Formulación de Ingresos de la UE.

**a**

**b**

**e**

- **Cadenas de Ingreso:** En esta área se muestra los Clasificadores de Ingresos a nivel de Específica que contiene el Rubro seleccionado.
- **Monto Asignado y Saldo por Distribuir:** En el campo **Asignado** se muestra el importe del Clasificador de Ingreso y en el campo **Saldo** se muestra el importe resultado de lo Asignado menos el Total de la columna Programación Mensual de Ingresos.  $\begin{bmatrix} c \end{bmatrix}$
- **Acumulado Trimestral de la Programación Mensual:** La columna Programación Mensual de Ingresos muestra la proyección de ingresos del Clasificador de Ingresos con respecto a su monto asignado, a la derecha de esta columna se muestra los acumulados de esa programación a nivel trimestral. **d**
	- **Acumulado de Ingresos y Gastos:** La parte inferior izquierda de la pantalla muestra el Acumulado Mensual de Ingresos y Gastos por Rubro.

Para realizar la mensualización, el Usuario deberá posicionarse en el Clasificador de Ingresos y dar un clic en el botón derecho del mouse para accionar del Menú Contextual la opción **Exagistro Mensual** 

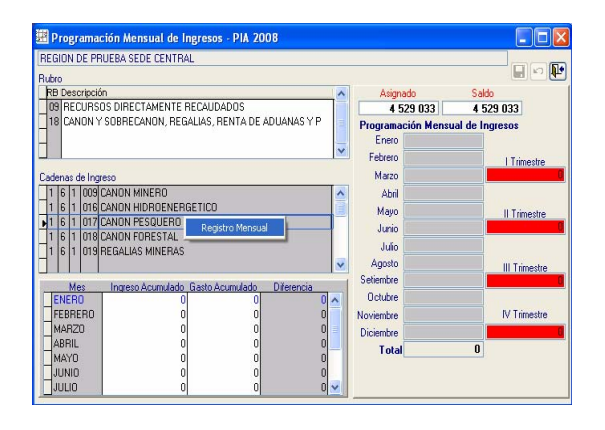

Activando del Menú Contextual la opción **Registro Mensual** los campos de la columna **Programación Mensual de Ingresos** se mostrarán activos, permitiendo al Usuario consignar los importes en cualquiera de los meses.

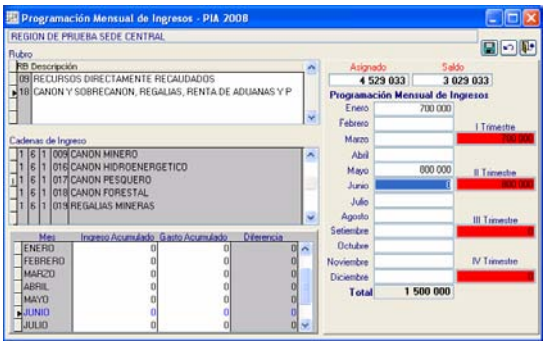

La Distribución Mensual de Ingresos por Clasificador deberá ser en su totalidad (el campo **Saldo** deberá mostrarse en cero).

Realizada la Programación Mensual de todos los Clasificadores de Ingreso de un Rubro, se procederá a grabar y continuar con el siguiente Rubro.

#### 15. DISTRIBUCION MENSUAL DE GASTOS

Ingresando al Submódulo **Aplicaciones**  Opción **Distribución Mensual / Distribución de Gastos,** el Usuario mensualizará la Formulación de Gastos a nivel de Cadena Funcional, Rubro y Clasificadores de Gastos.

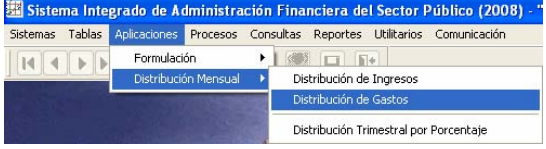

La pantalla de Distribución de Gastos muestra los siguientes datos:

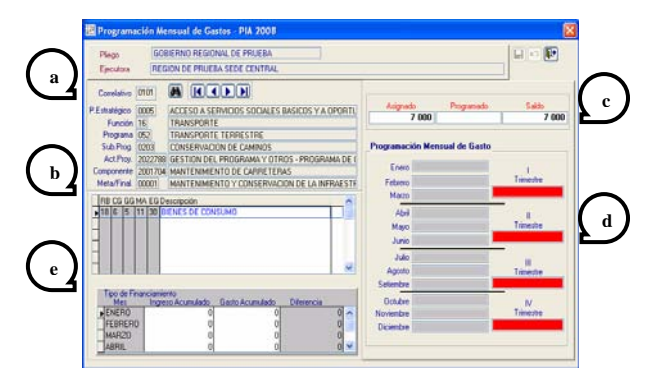

- **Cadena Funcional:** En esta área **s**e muestran las Cadenas Funcionales formuladas en la opción de Formulación de Gastos. **a**
	- **Clasificador de Gastos:** Se muestran todos los Clasificadores de Gasto que contiene mnemónico y la Cadena Funcional seleccionada.

**b**

- **Monto Asignado, Programado y Saldo por Distribuir:** En el campo Asignado se muestra el importe del Clasificador de Gasto, en el campo Programado se muestra la sumatoria de la mensualización del clasificador y en el campo Saldo se muestra la diferencia entre el campo Asignado y Programado, lo que representa el saldo por distribuir. **c**
- **Acumulado Trimestral de la Programación Mensual:** La columna Programación Mensual de Gasto muestra lo programado por el clasificador de gastos con respecto a su monto formulado, a la derecha de esta columna se encuentrán los acumulados de esa programación a nivel trimestral. **d**
- **Acumulado de Ingresos y Gastos:** La parte inferior izquierda de la pantalla muestra el Acumulado Mensual de Ingresos y Gastos por Rubro. **e**

En esta pantalla se podrán hacer uso de las flechas direccionales  $H = H$ , despla-

zándose por cada una de las metas formuladas y ubicarse en aquélla donde se realizará la Programación Mensual de Gasto de cada uno de los Clasificadores de Gastos.

Además la pantalla cuenta con una ventana de búsqueda, haciendo uso del icono  $\triangle$ , el Usuario podrá ubicar el Correlativo de la Meta, para seleccionarla tan sólo deberá posicionar el cursor en el código y dar un clic en el icono **Aceptar** 

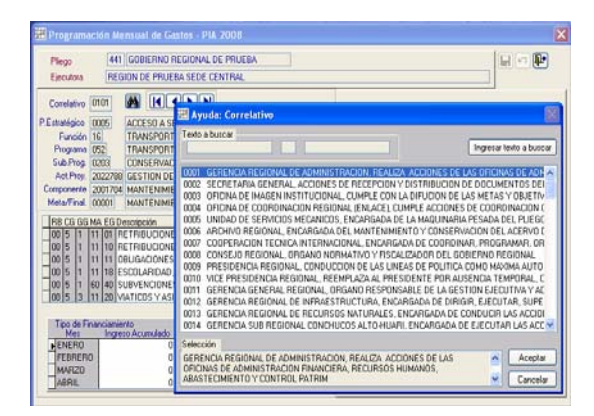

También, se podrá realizar la búsqueda ingresando la descripción de la Meta, para ello se dará clic en el botón Ingresar texto a buscar , el Usuario consignará en el campo **Ingresar Texto a Buscar** la descripción, y luego dará clic al botón Iniciar búsqueda | , se presentarán todas las Metas que contengan esta descripción.

Para seleccionarla tan solo se deberá posicionar el cursor en la Meta y se dará clic en el icono **Aceptar** 

Habiendo ubicado la Meta, posicionarse en el Clasificador de Gasto para realizar la mensualización se dará un clic en el botón derecho del mouse para activar el Menú Contextual la opción **Registro Mensual** 

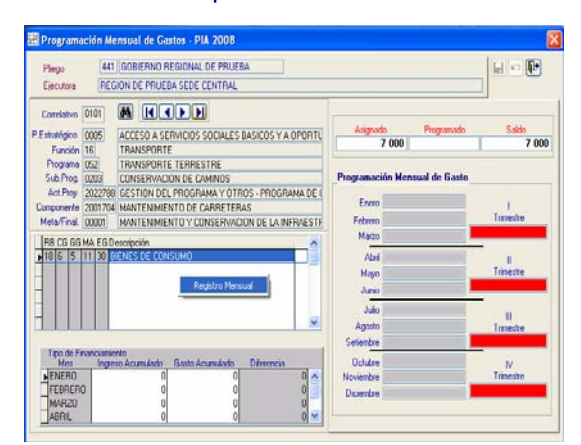

Los campos de la columna Programación Mensual de Gastos se mostrarán activos permitiendo al Usuario consignar los importes en cualquiera de los meses.

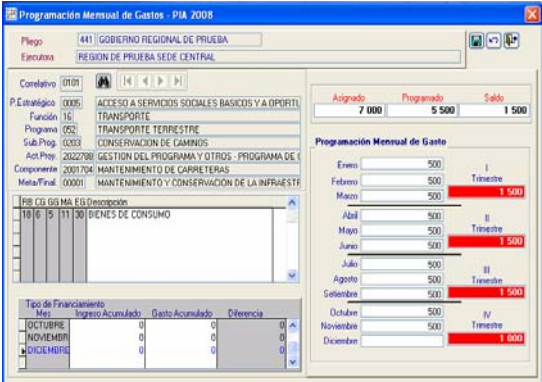

La Programación Mensual de Gasto por Clasificador deberá ser en su totalidad (el campo **Saldo** deberá mostrarse en cero).

Realizada la Programación Mensual de todos los Clasificadores de Gastos de un determinado Rubro, se procederá a grabar para continuar con el siguiente Rubro.

# 16. DISTRIBUCION TRIMESTRAL POR PORCENTAJE

En el Submódulo **Aplicaciones,** Opción **Distribución Mensual** / **Distribución Trimestral por Porcentaje,** el Usuario tendrá la opción de realizar la Programación Mensual de Ingresos y Gastos de forma automática.

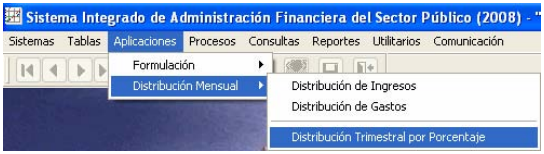

La distribución se realiza por porcentajes para cada Trimestre a nivel de Rubro y Genérica de Gasto e Ingresos.

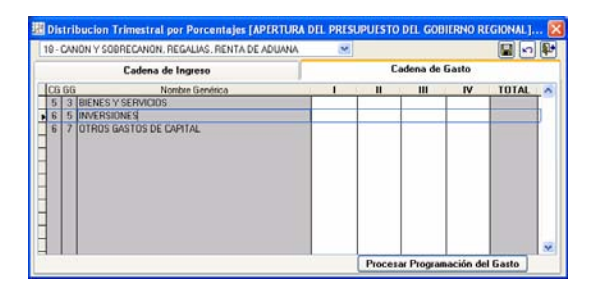

*Presupuesto Institucional de Apertura*17

Primero, se seleccionará el Rubro, haciendo clic en la punta de flecha invertida localizada en la parte superior izquierda de la pantalla, luego ubicarse en la pestaña Cadena de Ingreso o Cadena de Gasto.

La distribución porcentual se consignará en las columnas I, II, III y IV que representan a los trimestres del período, la suma de los cuatro trimestres deberá ser el cien por ciento (100), no se podrá realizar distribuciones parciales.

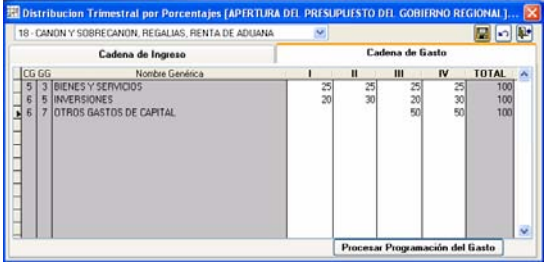

Registrados los porcentajes se grabará dando clic al icono  $\Box$ , para realizar la programación automática dar clic en el botón Procesar Programación del Gasto en el caso de gasto o en el botón Procesar Programación del Ingreso para el caso de ingresos.

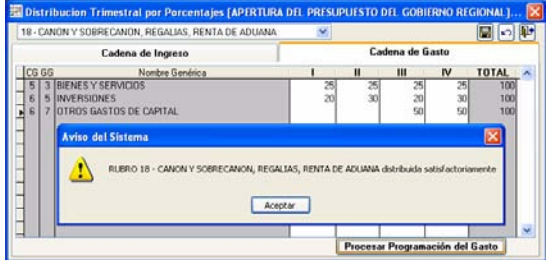

Culminada la Programación Mensual de Ingreso y/o Gasto de forma automática, el Usuario podrá realizar ajustes a esta distribución, ingresando a las opciones de Distribución Mensual de Gasto y Distribución Mensual de Ingreso.

# 17. CIERRE Y TRANSMISION DE LA APERTURA DEL PRESUPUESTO DE UE A PLIEGO

Concluido con el registro de la información correspondiente a esta Etapa, la Unidad

Ejecutora transmitirá su información al Pliego, para ello ingresará al Submódulo **Procesos** Opción **Control de Cierre de Formulación**.

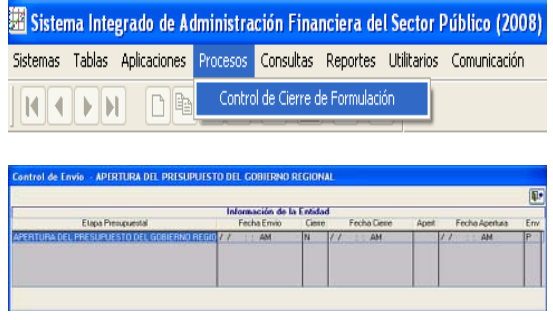

Se dará clic derecho y el Sistema mostrará un mensaje informativo **"Recuerde que debe ingresar la Cantidad Semestral".** se dará clic en botón Aceptar.

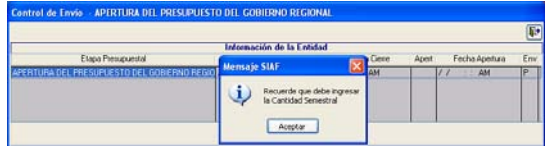

Luego, para el Cierre se deberá activar el Menú Contextual la Opción **Cierre**. En caso se necesite modificar o corregir la información, el usuario podrá seleccionar la Opción **Cancelar Cierre** del Menú Contextual si aún no la ha transmitido al Pliego.

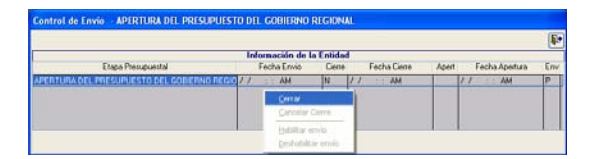

Para el envío, se deberá activar del Menú Contextual la Opción de **Habilitar envío**.

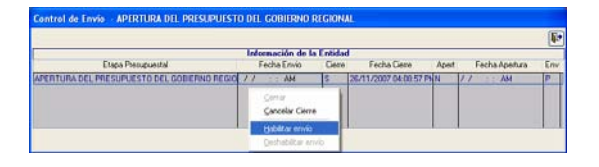

Si la Formulación de Gasto e Ingreso no ha sido mensualizada en su totalidad, al momento de activar el Menú Contextual el Sistema presentará un listado de errores que se tendrán que corregir para que el

#### Menú Contextual se active y la UE pueda realizar su cierre.

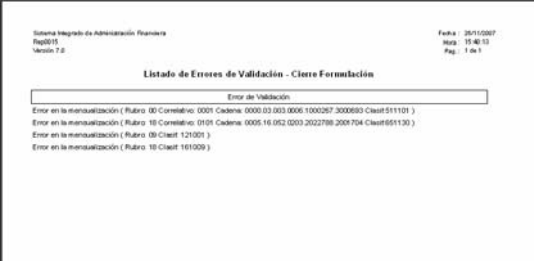

Ingresando al Sub\_módulo **Comunicación**  Opción **Transferencia de Datos** se transmitirá la información.

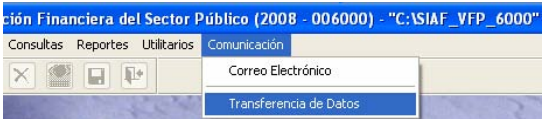

Estando en la pantalla de **Transferencia de**  Datos se deberá dar clic en el icono para que la información se transmita al Pliego y a la Base de Datos del MEF.

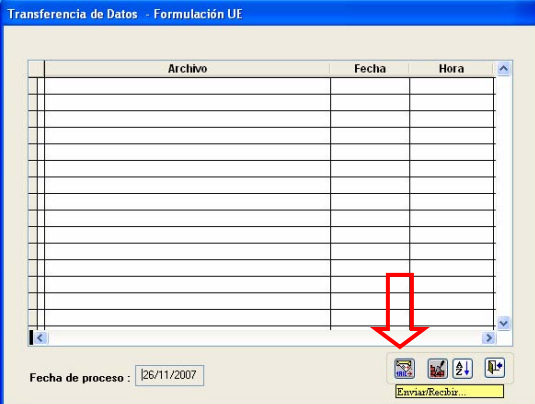

#### AMBIENTE: PLIEGO

# 18. RECEPCION DE LA ASIGNACION PRESUPUESTARIA

El procedimiento para la recepción de su presupuesto aprobado, es igual que la de las UEs, con la diferencia que podrá visualizar también la de sus UEs.

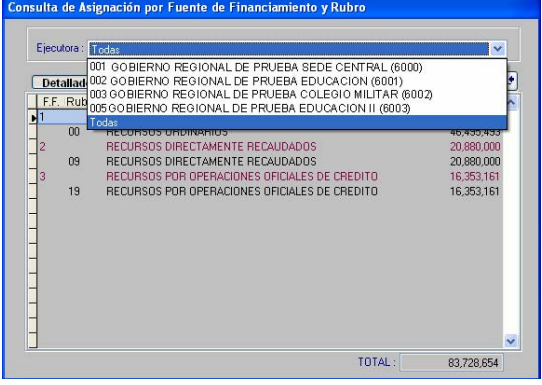

# 19. RECEPCION EN EL PLIEGO DEL CIERRE DE MENSUALIZACION DE LAS UES

Con una **Transferencia de Datos** (Submódulo **Comunicación**), el Pliego recepcionará la información del Cierre y Mensualización de cada una de sus Unidades Ejecutoras.

Para verificar el cierre y envío de la Mensualización de cada una de sus UES, el Pliego deberá ingresar al Submódulo **Procesos** opción **Control de Cierre de Formulación** 

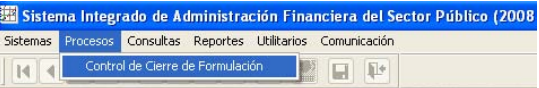

La pantalla **Control de Cierre de Formulación** muestra información en dos ambientes de la pantalla.

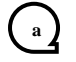

Pliego transmite el Cierre del Presupuesto a la DNPP

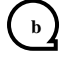

Pliego Apertura el Cierre a sus UEs (Cancelación de Cierre)

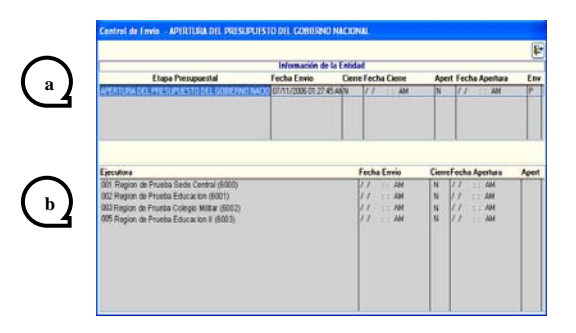

En la parte inferior muestra la(s) UE(s) que contiene el Pliego y el estado situacional de cada uno de ellas:

- **Fecha de Envío:** Fecha de transmisión del cierre de la UE
- **Cierre: N** sin cierre / **S** con Cierre
- **Fecha Apertura:** Fecha de apertura de cierre de la UE realizada por el Pliego o fecha en que el Pliego canceló el cierre.
- **Apert:** N sin apertura / S con apertura

El Pliego puede abrir el cierre de una UE, para ello ubicar el cursor en la UE y activar del Menú Contextual la Opción **Aperturar Cierre**.

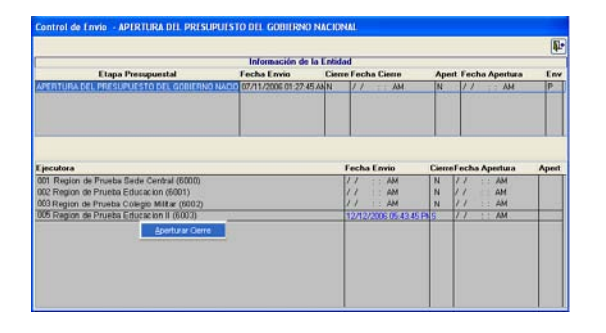

Realizada la apertura, deberá realizar una transmisión de datos. La UE, quién recibirá la apertura por el mismo medio.

# 20. TRANSMISION DE LA APERTURA DE PRESUPUESTO A LA DNPP

Habiendo recibido el Cierre de todas sus UEs el Pliego podrá activar el Menú Contextual dando clic al botón derecho del mouse la Opción **Cerrar**.

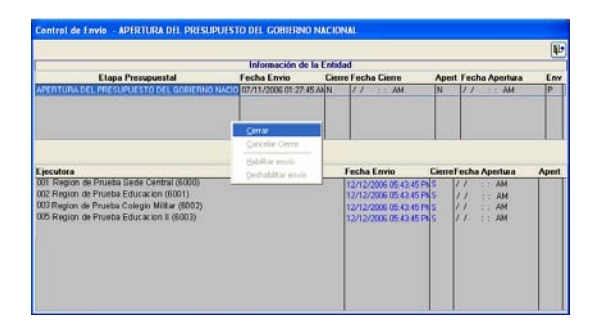

Una vez que el Pliego haya cerrado no podrá realizar aperturas a sus UEs (cancelación de cierre a las UES).

Para habilitar el cierre se deberá activar nuevamente el Menú Contextual, seleccionando la Opción de **Habilitar para Envío.** 

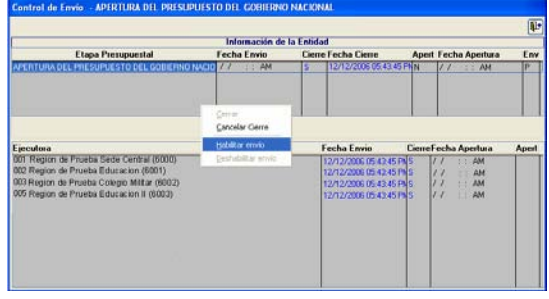

En caso el Pliego requiera aperturar el cierre a una de sus UEs podrá realizarla siempre y cuando el Pliego no haya sido transmitido el cierre a la DNPP.

La Apertura del Pliego está a cargo de la DNPP.

#### 21. REPORTES - UE

Ingresando al Submódulo **Reportes** el Usuario podrá visualizar o imprimir la información entrando a las Opciones que muestra este Submódulo.

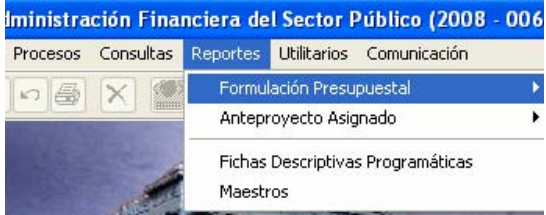

#### La Opción **Formulación Presupuestal** presenta los siguientes reportes:

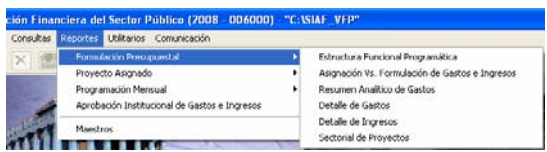

Estos Reportes se vienen utilizando desde la(s) Etapa(s) anterior(es).

En la Opción **Proyecto de Presupuesto Aprobado**, muestra la asignación enviada por DNPP a ser procesada en esta Etapa.

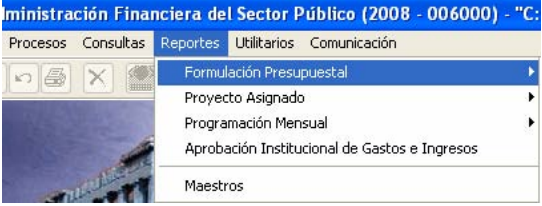

Al solicitar la información en la ventana de Criterios de Selección el Usuario podrá filtrar los datos.

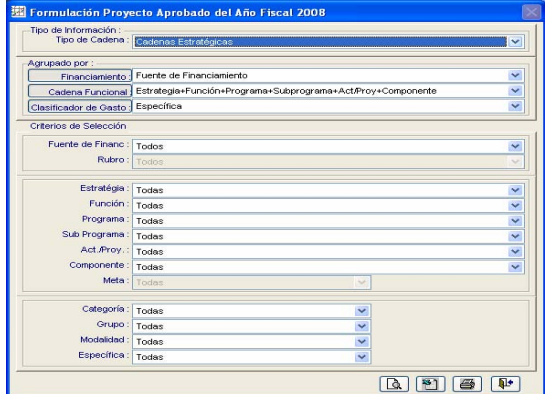

#### Mostrándose luego el Reporte.

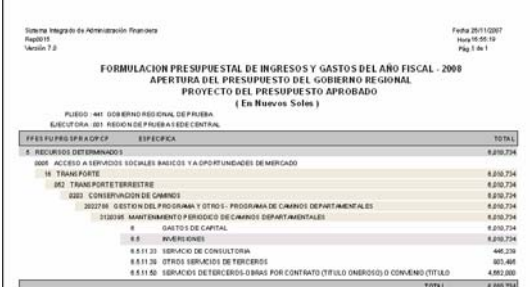

En la Opción **Programación Mensual** se presentan dos reportes **Programación Mensual del Ingreso** y **Programación Mensual del Gasto** que son producto de la mensualización de ingresos y gastos del presupuesto de apertura.

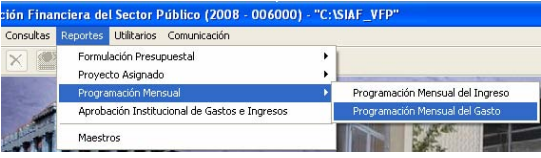

Estos Reportes también cuentan con filtros para personalizar la información.

#### **Programación Mensual de Ingresos**

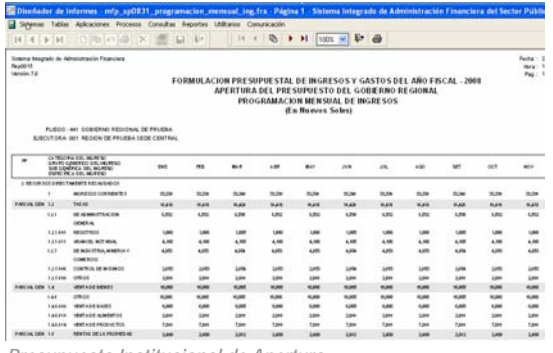

*Presupuesto Institucional de Apertura*21

#### **Programación Mensual de Gastos**

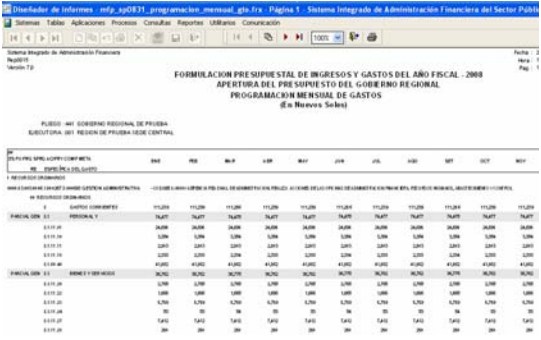

La Opción **Aprobación Institucional de Gastos e Ingresos** presenta reportes que vienen utilizando las UEs desde la(s) Etapa(s) anterior(es).

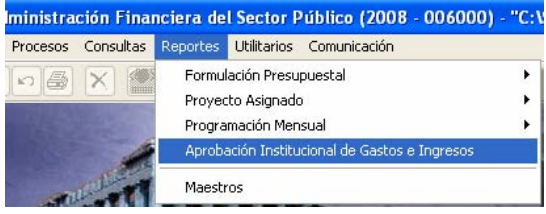

#### 22. REPORTES - PLIEGO

Como Pliego cuenta con los mismos Reportes que se muestran en la Unidad Ejecutora, con la diferencia que puede generar Reportes de cada una de sus UEs y/o consolidado.

En la ventana de Criterios de Selección es que el Pliego podrá filtrar la información de una de sus UEs o consolidada.

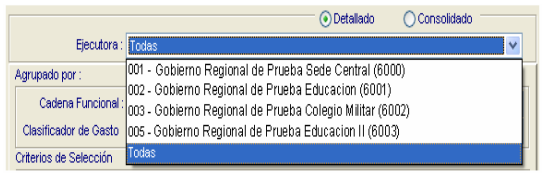

#### ooo000ooo